## 2023 年度 JOC ジュニアオリンピックカップ

## 第 42 回全日本ジュニアバドミントン選手権大会宮崎県予選会

中学用申込説明

- 1 宮崎県バドミントン専門部ホームページより Excel ファイルをダウンロードする。 保存するファイル名は中学校名やクラブチーム名で保存し、男女で参加がある場合はそれぞれファイ ルを作成する。男女で同じファイルにしないでください(例:○○中学校男子 ○○中学校女子)
- 2 データ入力

 ○Excel を開き「学校・選手入力」シート内に必要事項を入力する。 「学校名(選択)」から各学校もしくはクラブチームを選択する。選択欄にない場合はご連絡下さい。 「年度」「男女」はそれぞれ選択して下さい。その他の欄は直接入力をして下さい。

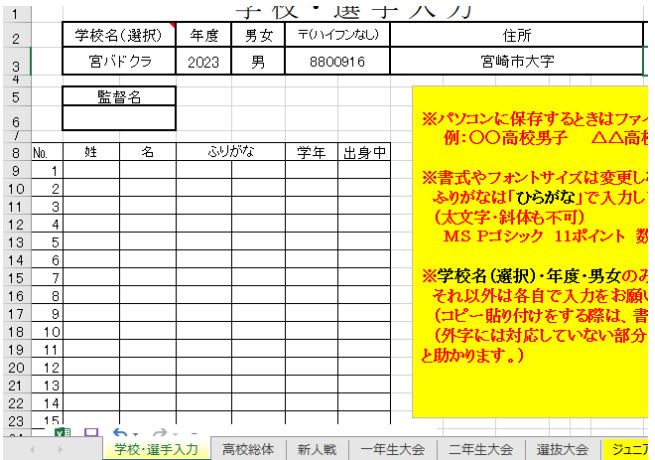

○選手情報を入力

姓と名を分けてふりがなまで入力して下さい。

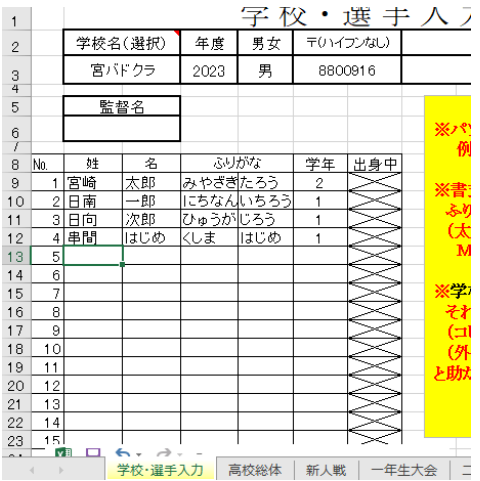

## ○シート「ジュニア」の入力方法

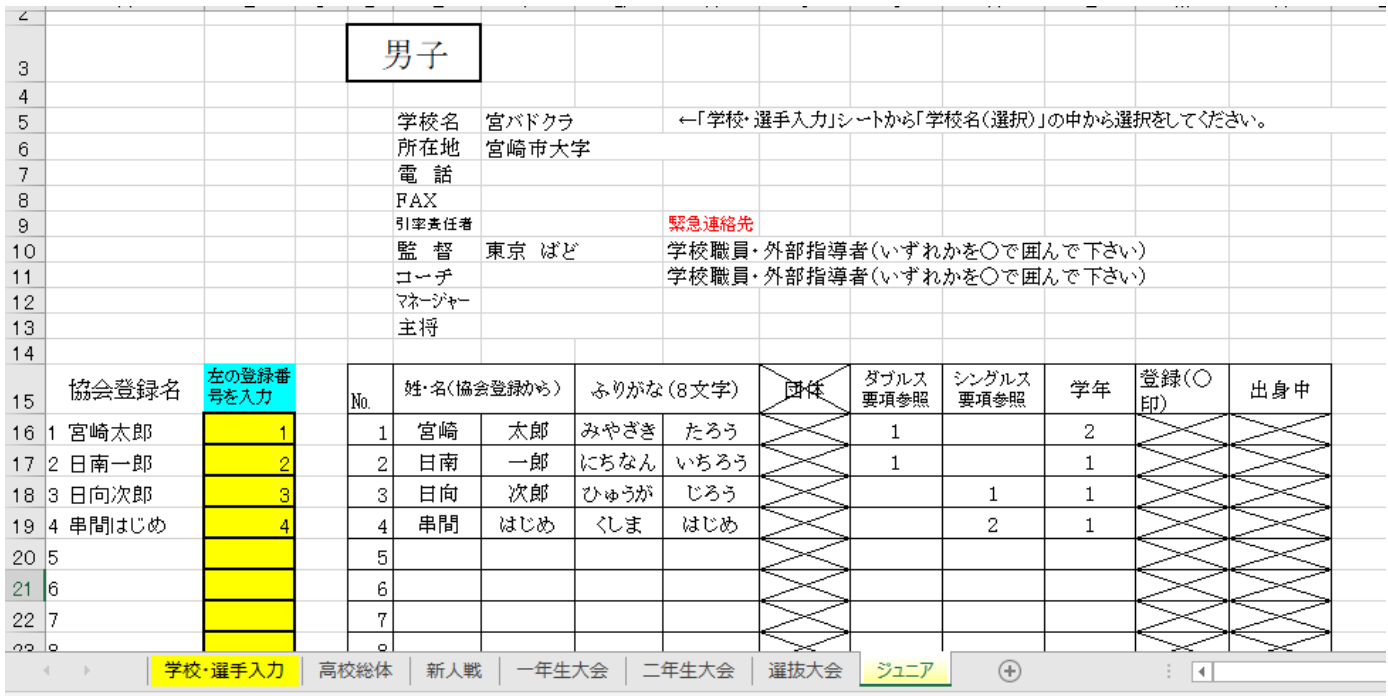

「学校・選手入力」で入力された選手名が表示される。

黄色のセル内に選手名左の数字を入力すると表の中に選手名が反映される。

ダブルス・・・ペアを組む選手と同じ数字を入力する。2ペア出場する場合は数字の2を入力する。

シングルス・・・出場する選手の欄に数字を入力する。

(ダブルス・シングルスともランキングの上位者から数字の1を入力する)

すべて入力が終了したら代表者の押印をし、印刷する。

印刷した用紙は、大会要項に記載されている申込先へ郵送する。入力したデータは Excel ファイルのまま申 込先へメールを行う。

## 【用紙の郵送と Excel ファイルのメールの2つが申込になります】

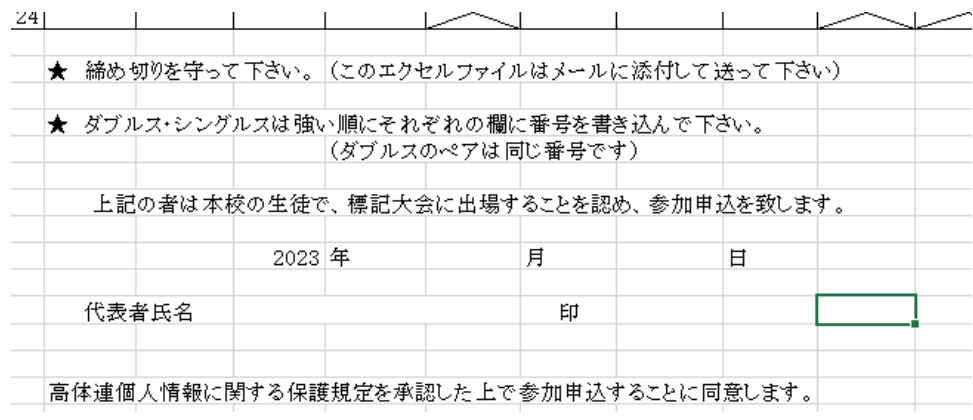

不明な点は申込先に問い合わせて下さい。